## **Second Harvest Food Bank of Central Florida Registration Resource**

**Step 1:** Log in or Create a Second Harvest Food Bank account. Click this link to login or create an account: [Second Harvest Food Bank \(volunteerhub.com\)](https://shfbcf.volunteerhub.com/vv2/lp/Americancollegeofhealthcareexectutives)

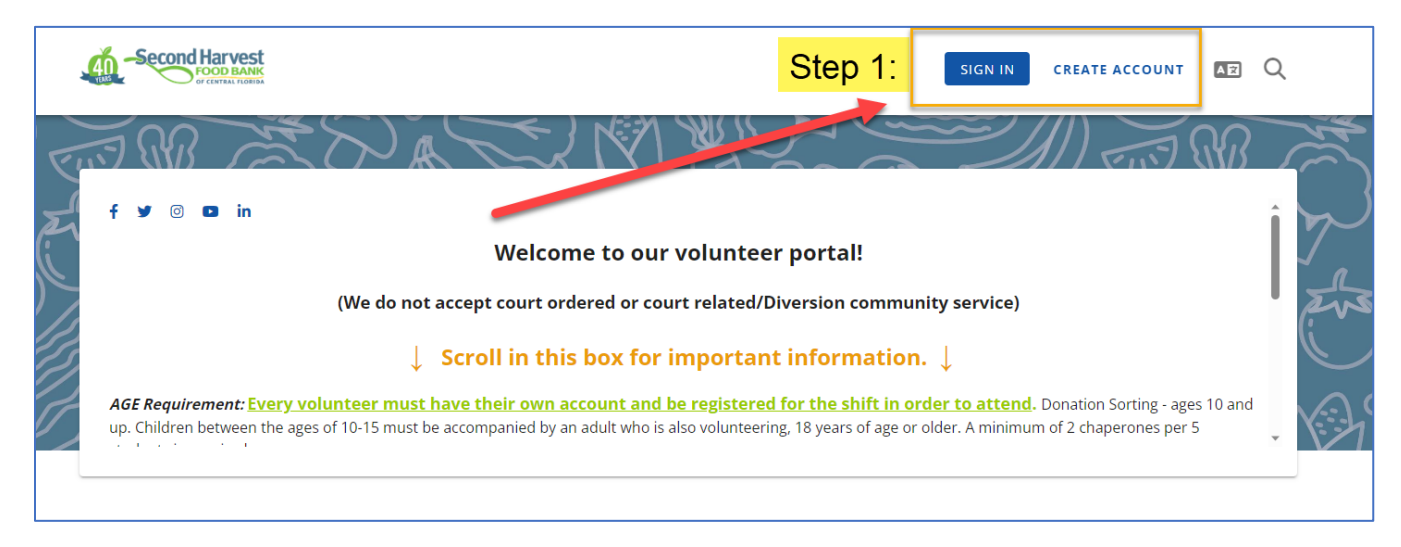

**Step 2:** If you needed to create an account, click on the link again: **Second Harvest Food Bank** [\(volunteerhub.com\),](https://shfbcf.volunteerhub.com/vv2/lp/Americancollegeofhealthcareexectutives) if you already have an account go to Step 3.

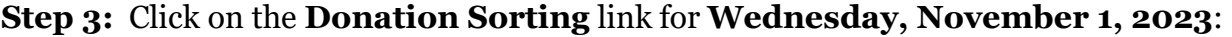

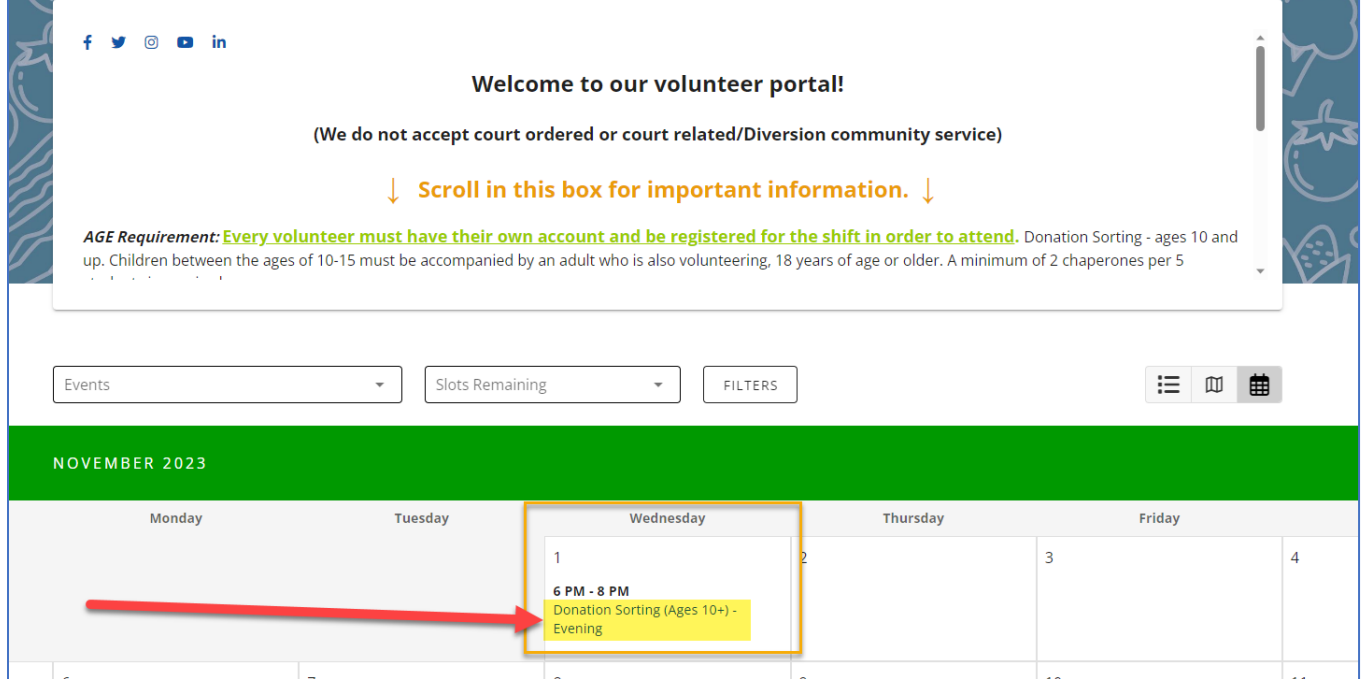

**Step 4:** Review the donation sorting information by clicking **MORE** and then click on the **SIGN UP** button:

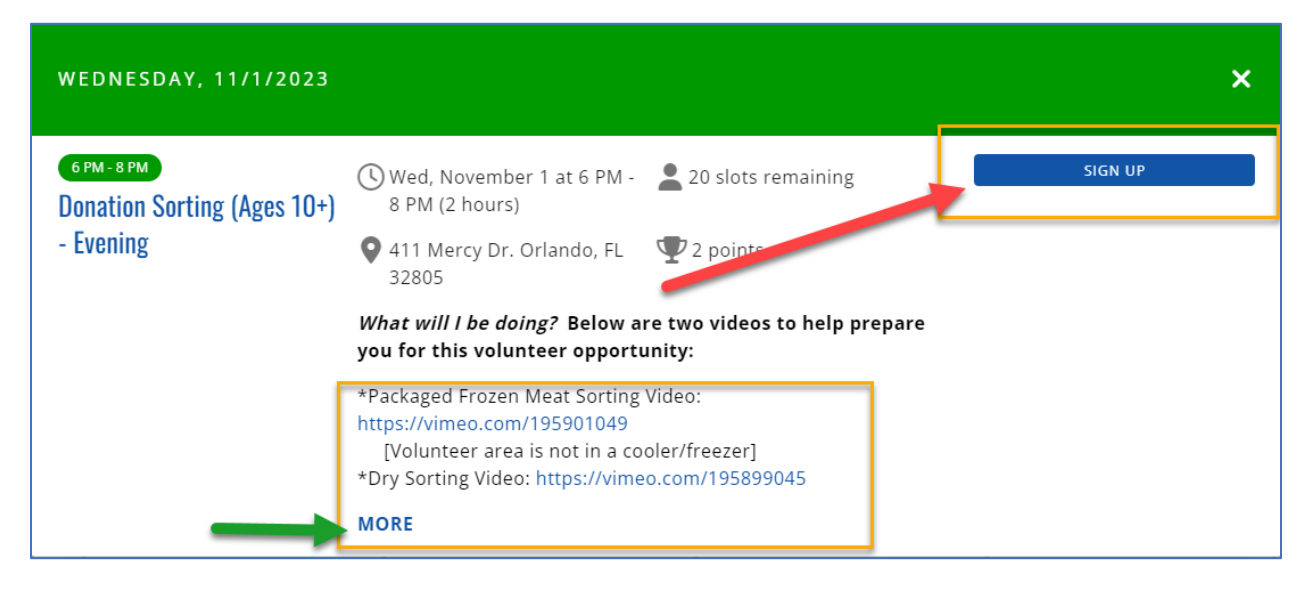

**Step 5:** Complete all the required registration fields. Do not delete the **Type of Volunteer** field, it will auto-populate for ACHECF group. Click **Next** to continue.

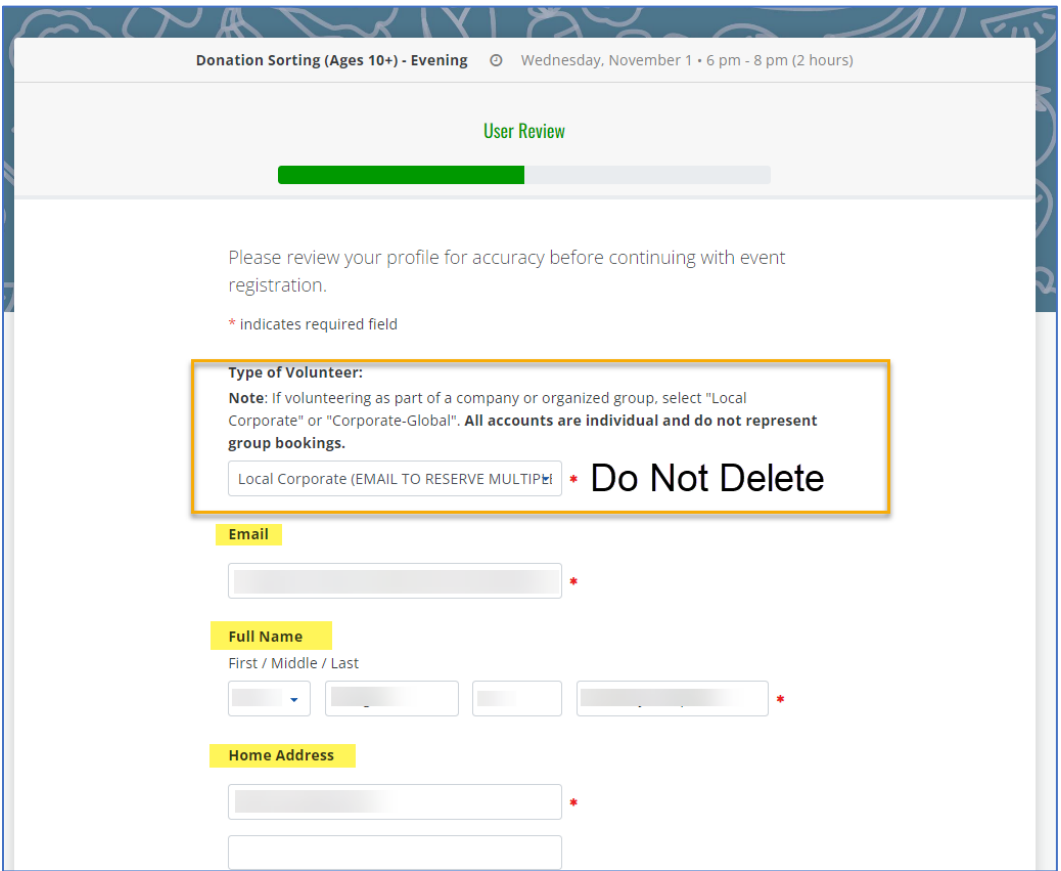

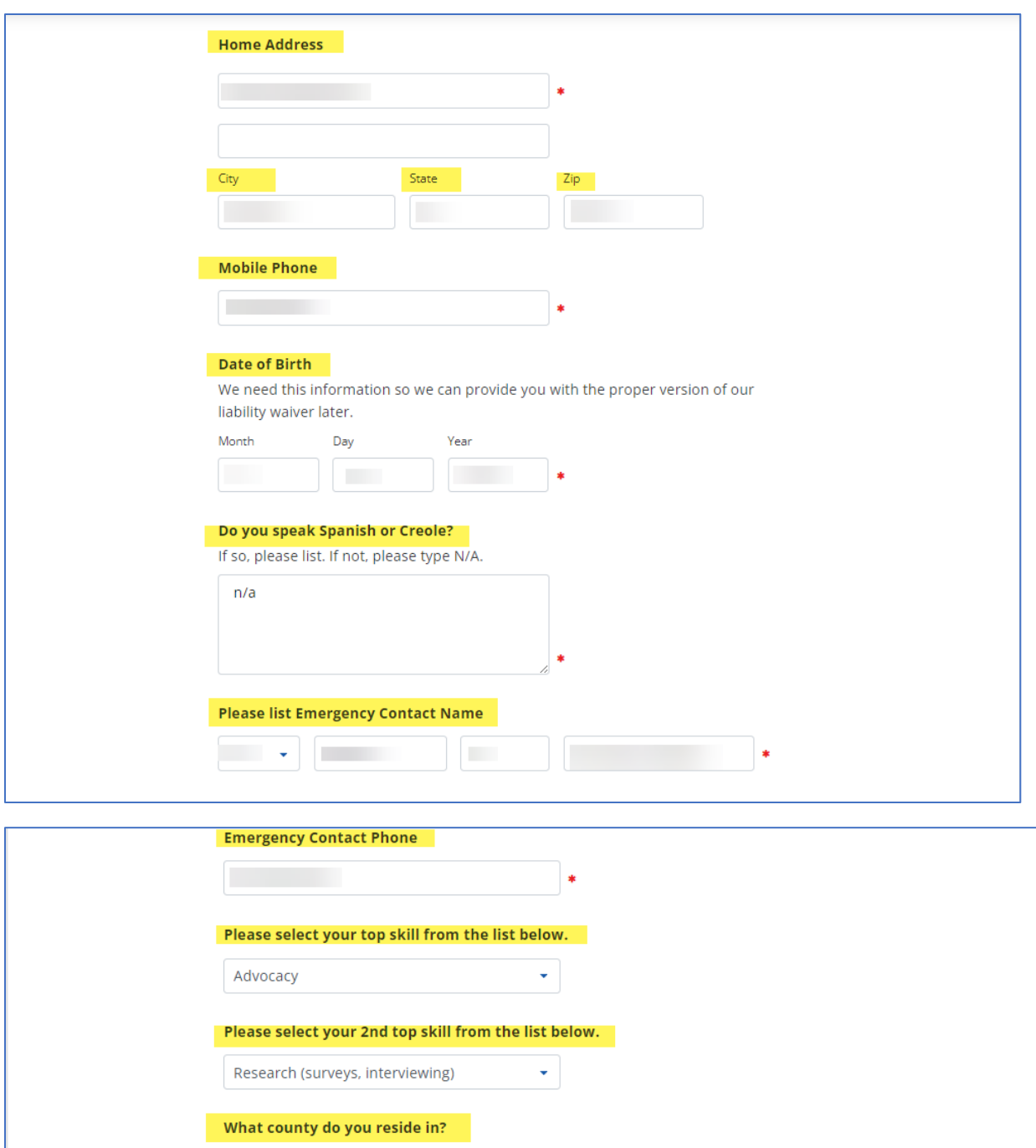

 $\star$  |  $\star$ 

 $NEXT$ 

**Step 6:** Select **American College of Healthcare Executives** as the group affiliation for the event. Then click **Next**.

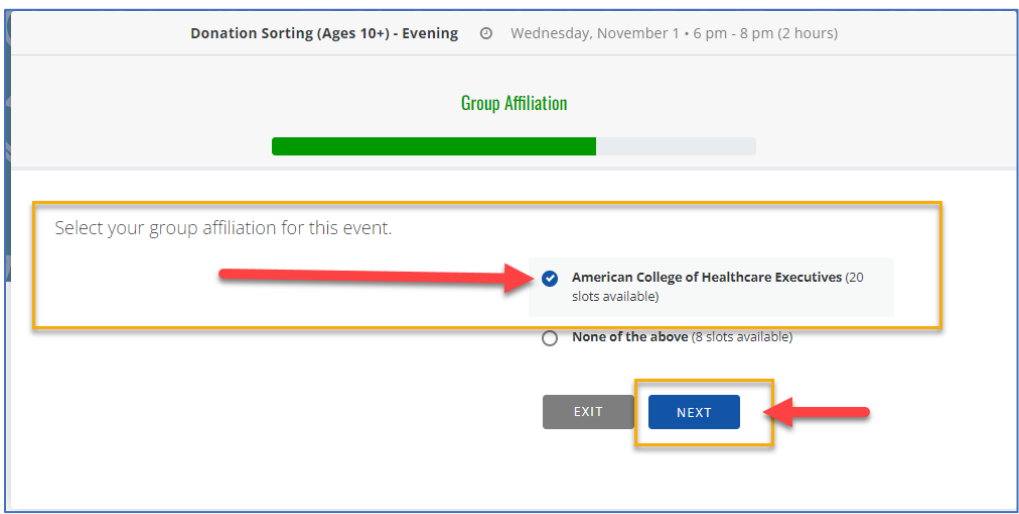

**Step 7:** A "Registration Complete" message will appear, click Finish to complete the registration.

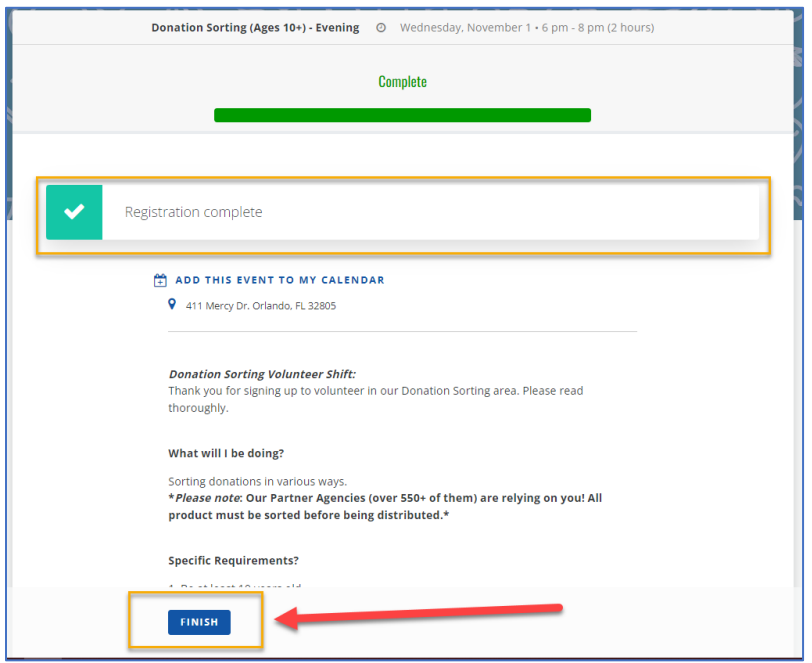

You will receive an email confirmation that you have been registered. Please be sure to read over the **Additional Information** section prior to arrival.

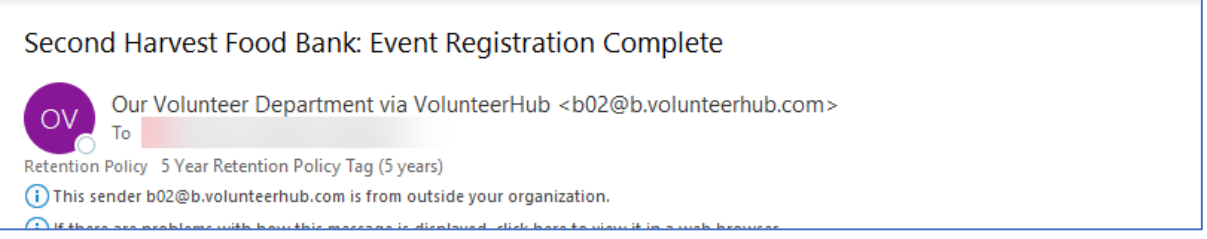